### Becoming a traveler with iRobot requires a 2-step registration process.

#### **STEP 1: Create a Concur Travel Profile**

This will allow you to book travel through an agent and online.

#### **STEP 2: Log into the iRobot WorldPortal**

This will allow you to access all the information you need to know about the iRobot travel program.

# Step 1: How to Create a Concur Travel Profile

Before traveling for iRobot, you need to create and save a Concur Travel Profile.

# GETTING STARTED

Go t[o https://app2.outtask.com/registration/register\\_form.asp?regcode=iRobot2](https://app2.outtask.com/registration/register_form.asp?regcode=iRobot)01[9](https://app2.outtask.com/registration/register_form.asp?regcode=iRobot)

All travelers must register for a Concur Account AND Save a Concur Travel Profile. A Concur Travel

Profile is needed to book any travel, either through a World Travel, Inc. agent or through the Concur Online Booking Tool. After completing and saving all of the fields in the registration form, you will be able to access Concur with the Account Information you created.

*Note: Your Concur username and password are separate from your iRobot WorldPortal username and password (at [https://portals.worldtravelinc.com/irobot/signin\).](https://portals.worldtravelinc.com/irobot/signin) However, you must have a Concur Travel Profile in order to access to the portal.*

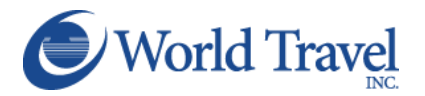

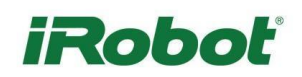

### WELCOME TO CONCUR

The Concur registration page looks like this:

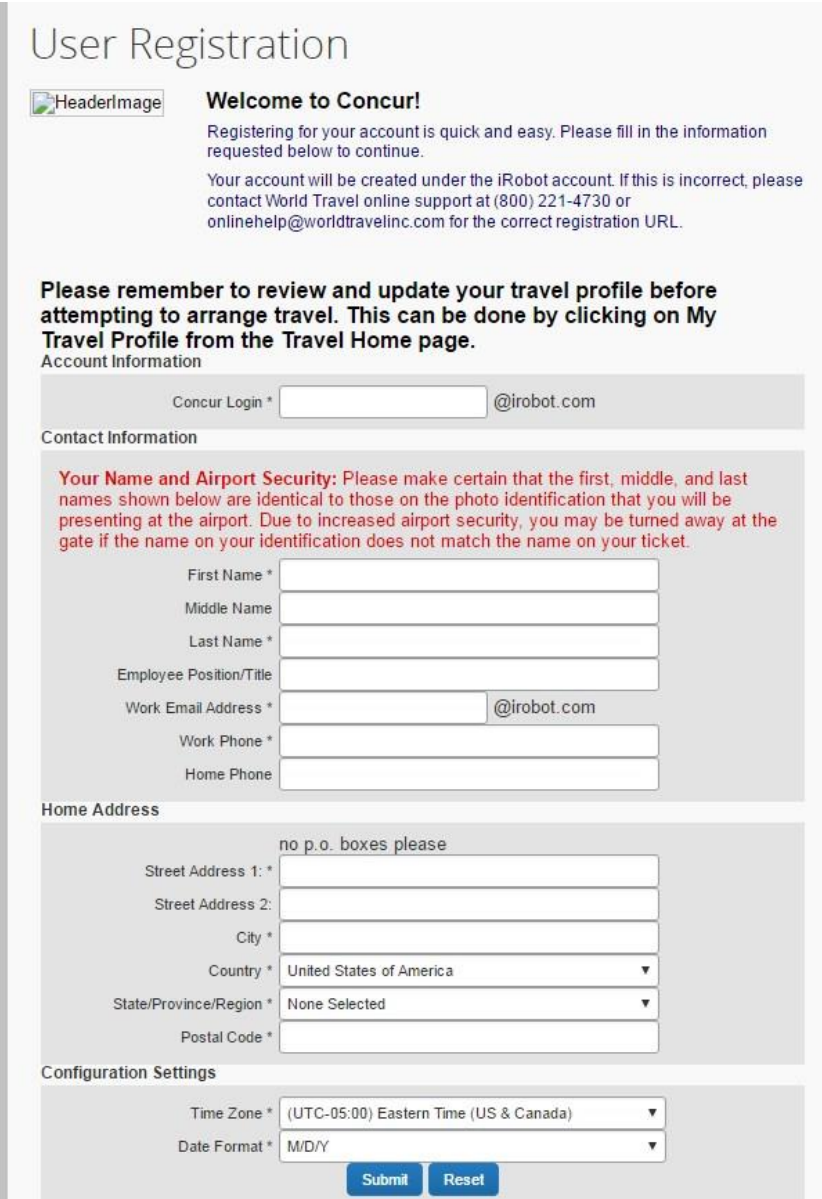

Once you have completed all the information on this first page, click on the Submit button. If you need assistance completing this process, contact the Online Help Department at World Travel, Inc. at 800-221-4730 or onlinehelp@worldtravelinc.com.

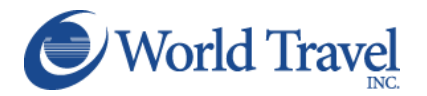

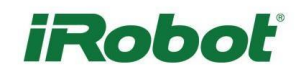

# LOGGING INTO CONCUR

Once your profile is created, you can access Concur immediately by clicking Log in to your Concur account on the confirmation page.

You will see this page:

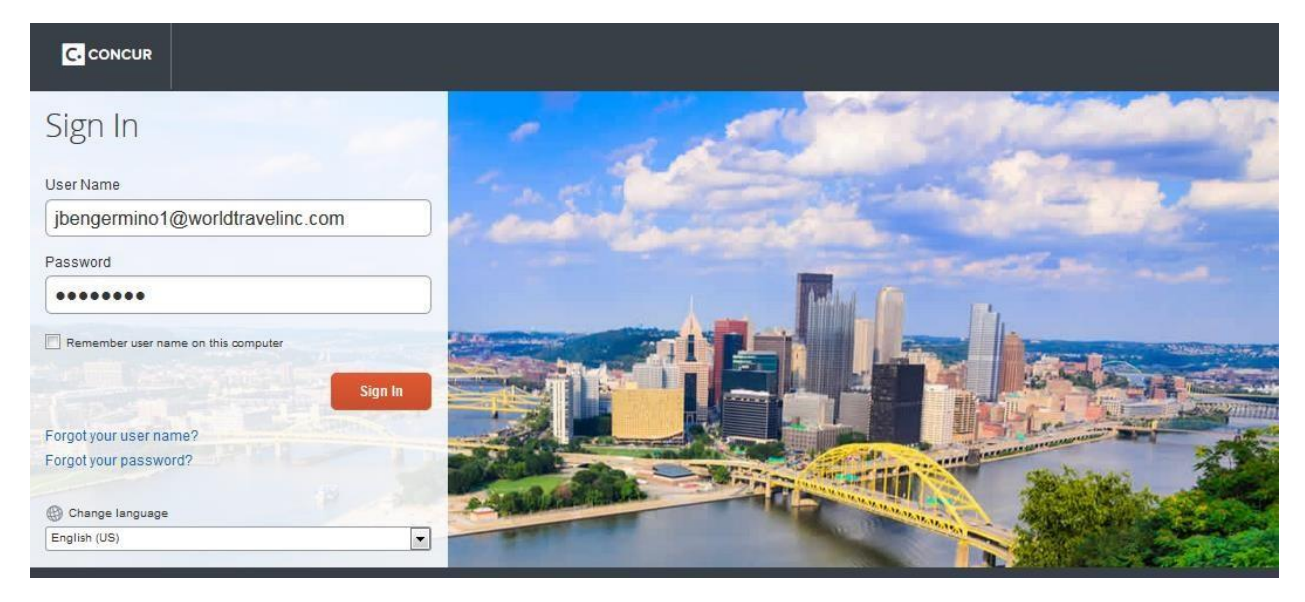

Use your @irobot.com email address and the password you just created to log in to Concur.

# UPDATING YOUR CONCUR TRAVEL PROFILE – PERSONAL INFORMATION

Once you log into Concur, click on the Profile drop-down in the top right corner.

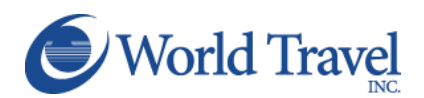

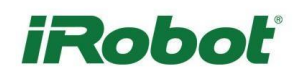

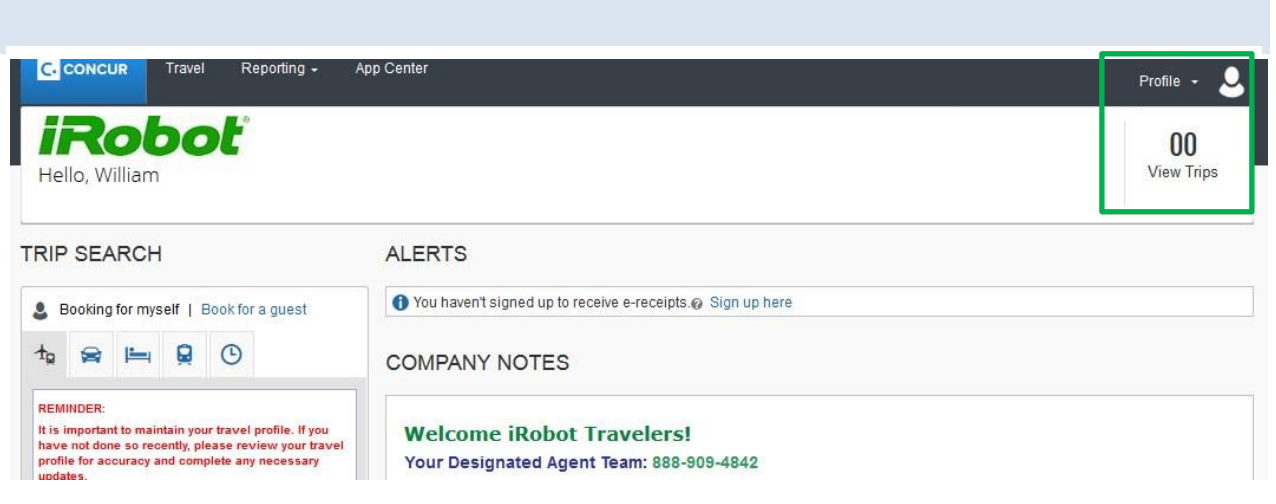

#### Select Profile Settings

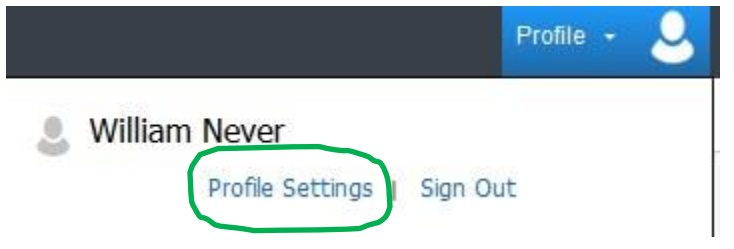

# Then select Personal Information from the menu on the left.

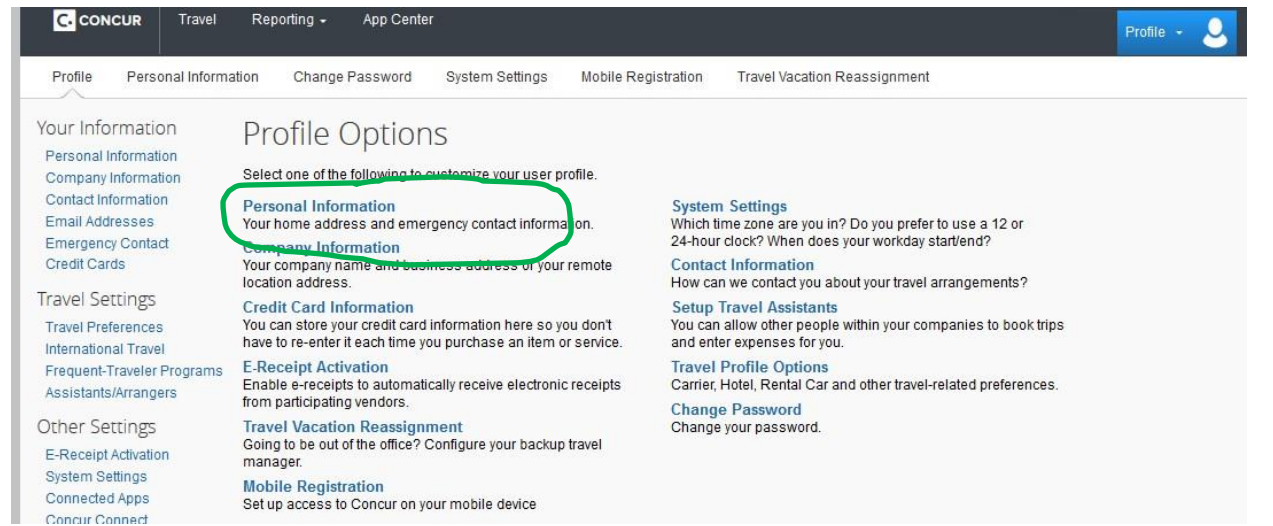

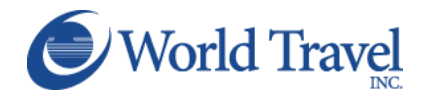

Enter all of your personal information and be sure to save, regularly. There are multiple save buttons throughout the page. Clicking any one of the save buttons will save your entire profile.

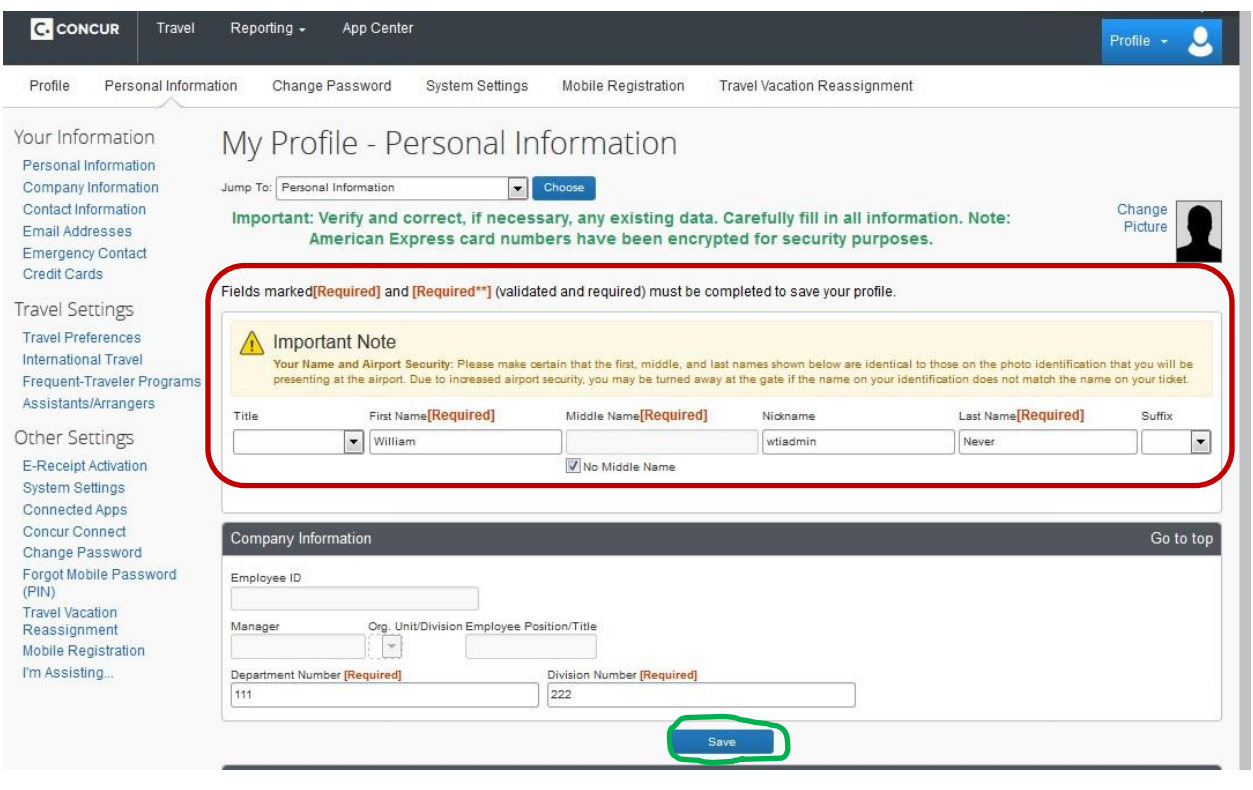

IMPORTANT NOTE: TSA Secure Flight Rule is mandatory. All trave l reservations must include your full name as it appears on their government ID (license/p assport), date of birth, and gender. Optionally, you can include your redress number or known traveler number . Please be sure your profile i ncludes all the required information.

# UPDATING YOUR CONCUR PROFILE – PAYMENT INFORMATION

When inputting your American Express Corporate Credit information, be sure to check off the default settings which authorize the agency to use the card: (i.e. plane tickets, rail tickets, car rentals, hotel reservation, and taxi). If these default settings are not checked off appropriately, the agency will not have access to your card information when purchasing/reserving your travel.

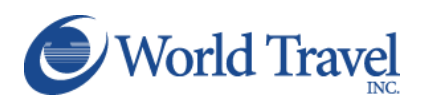

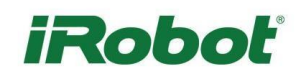

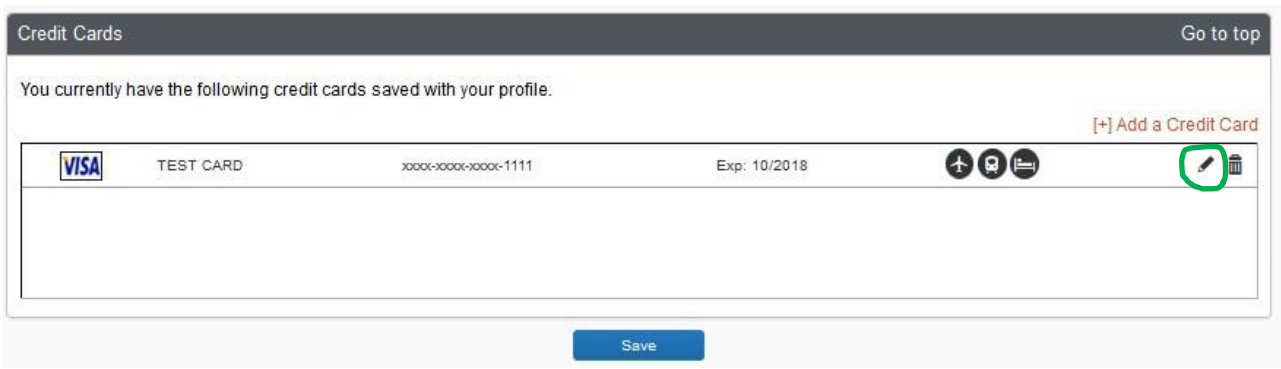

Enter the appropriate information for the credit card you'd like to use below. Use the "Display Name" field to label the card so you can easily identify and select it when using features that require a credit card transaction. All fields are required.

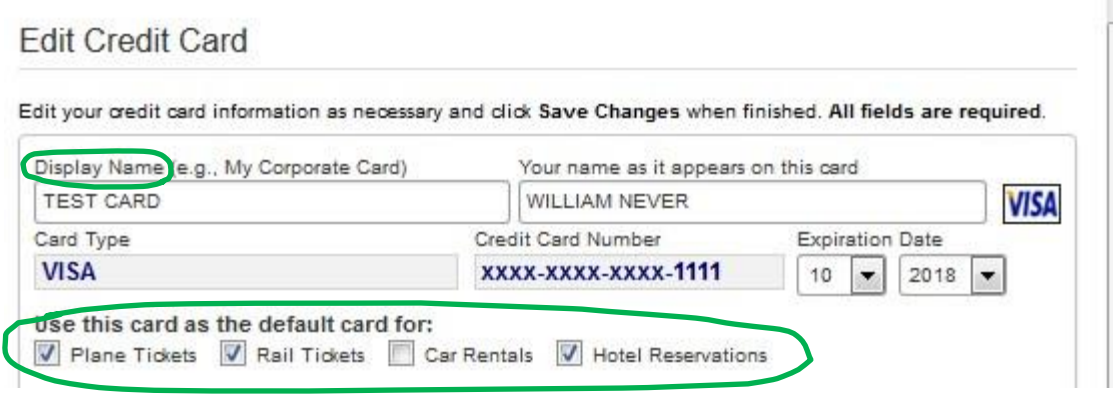

If you need assistance completing this process, contact the Online Help Department at World Travel, Inc. at 800-221-4730 or onlinehelp@worldtravelinc.com.

#### BOOKING TRAVEL

After creating your Concur Travel Profile, you will be able to book travel through the Concur Online Booking Tool or by calling an agent.

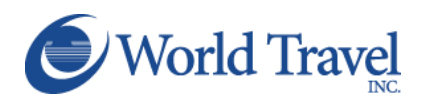

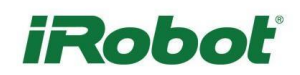

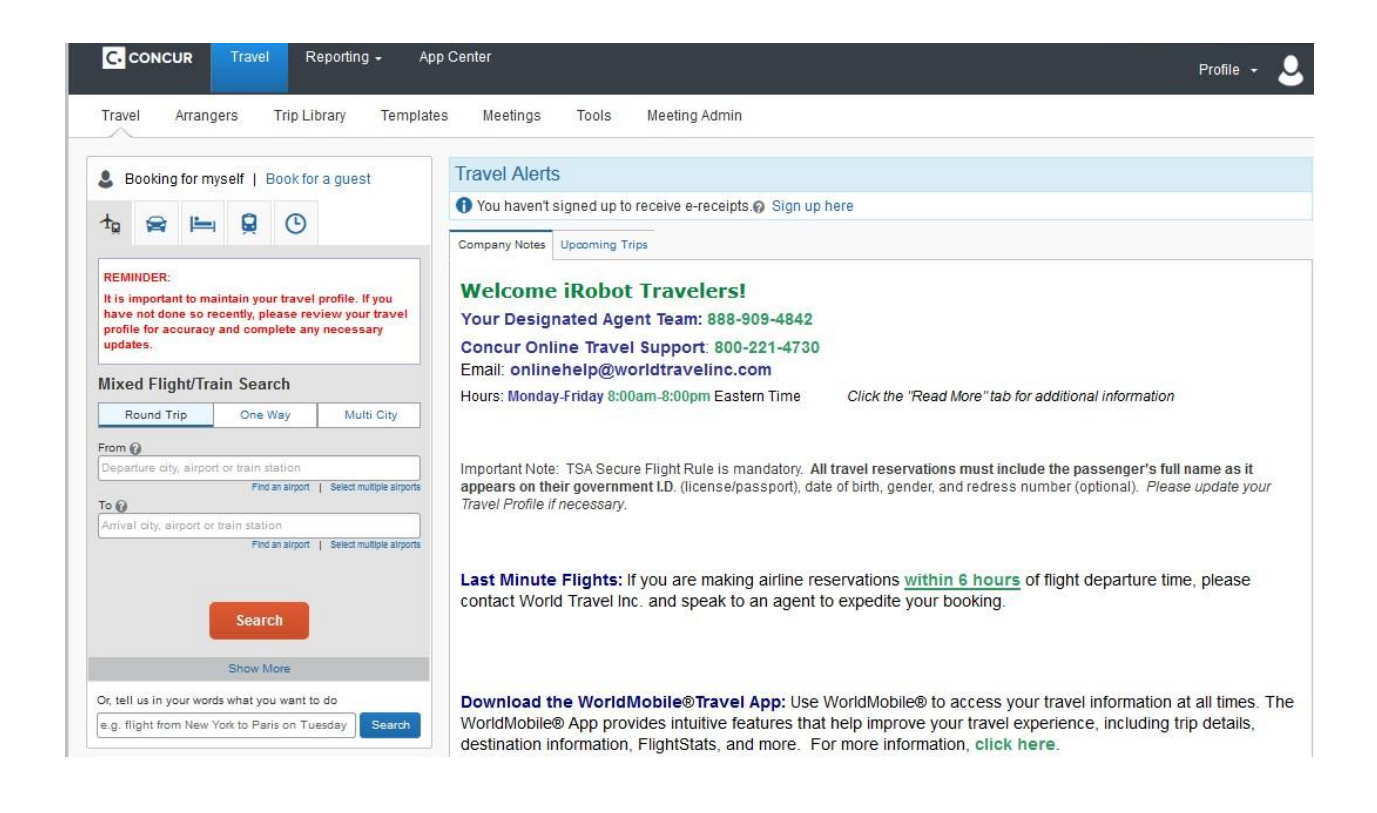

Your new profile will also synch with the iRobot WorldPortal at [https://portals.worldtravelinc.com/irobot/home.](https://portals.worldtravelinc.com/irobot/home)

# Step 2: Log into the iRobot WorldPortal

Before accessing the iRobot WorldPortal, your Concur Travel Profile will need to synch.

It may take a full business day for your newly created traveler profile to synch with the portal.

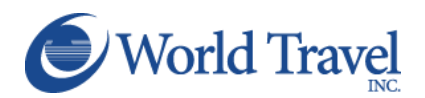

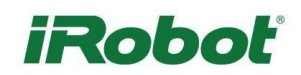

#### **ACCESSING THE IROBOT WORLDPORTAL**

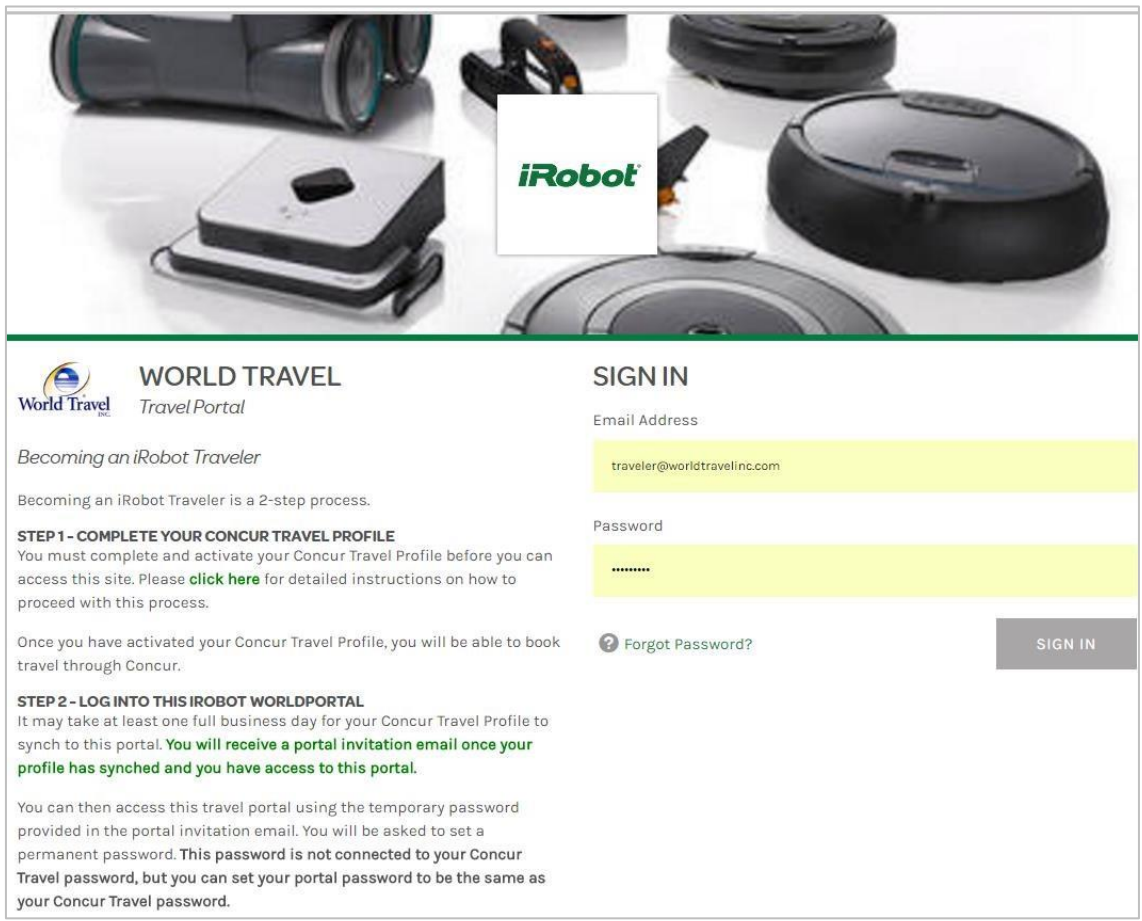

Once your profile has synched, you will receive a portal invitation email from World Travel, Inc. inviting you to access the **iRobot WorldPortal**.

- 1. Enter your email on the iRobot WorldPortal sign-in page.
- 2. Use the temporary password in your confirmation email to access the iRobot WorldPortal.
- 3. Set your new password.

*Remember: Your iRobot WorldPortal password is not connected to your Concur password. You can make them both the same if you wish.*

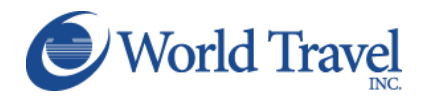

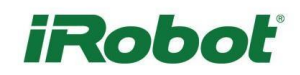

# **SIGN IN**

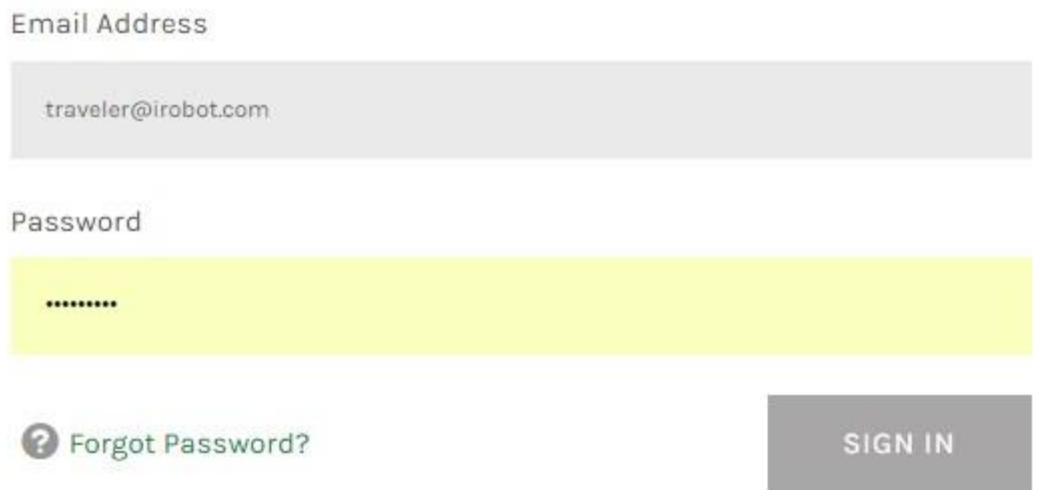

If you have forgotten your password or accidentally deleted your confirmation email from World Travel, Inc., you can trigger a password reset.

- 1. Enter your email on the iRobot WorldPortal sign-in page.
- 2. Select Forgot Password.
- 3. Check your email inbox for a password reset email.
- 4. Use the temporary password in your password reset email to access the iRobot WorldPortal.
- 5. Set your new password. *Remember: Your iRobot WorldPortal password is not connected to your Concur password. You can make them both the same if you wish.*

# **NEED HELP?**

If you have created a Concur Travel Profile but do not receive a portal invitation email after a full business day, or if you require immediate assistance accessing the iRobot WorldPortal, please email worldportalshelp@worldtravelinc.com.

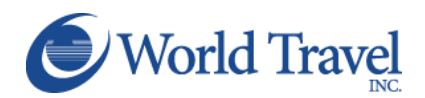

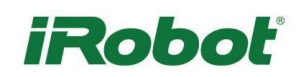